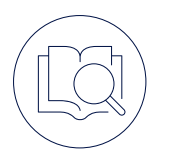

## iOS Quick Start Guide

TEAMWIRE HAUPTFUNKTIONEN

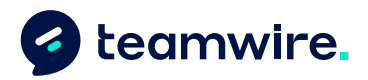

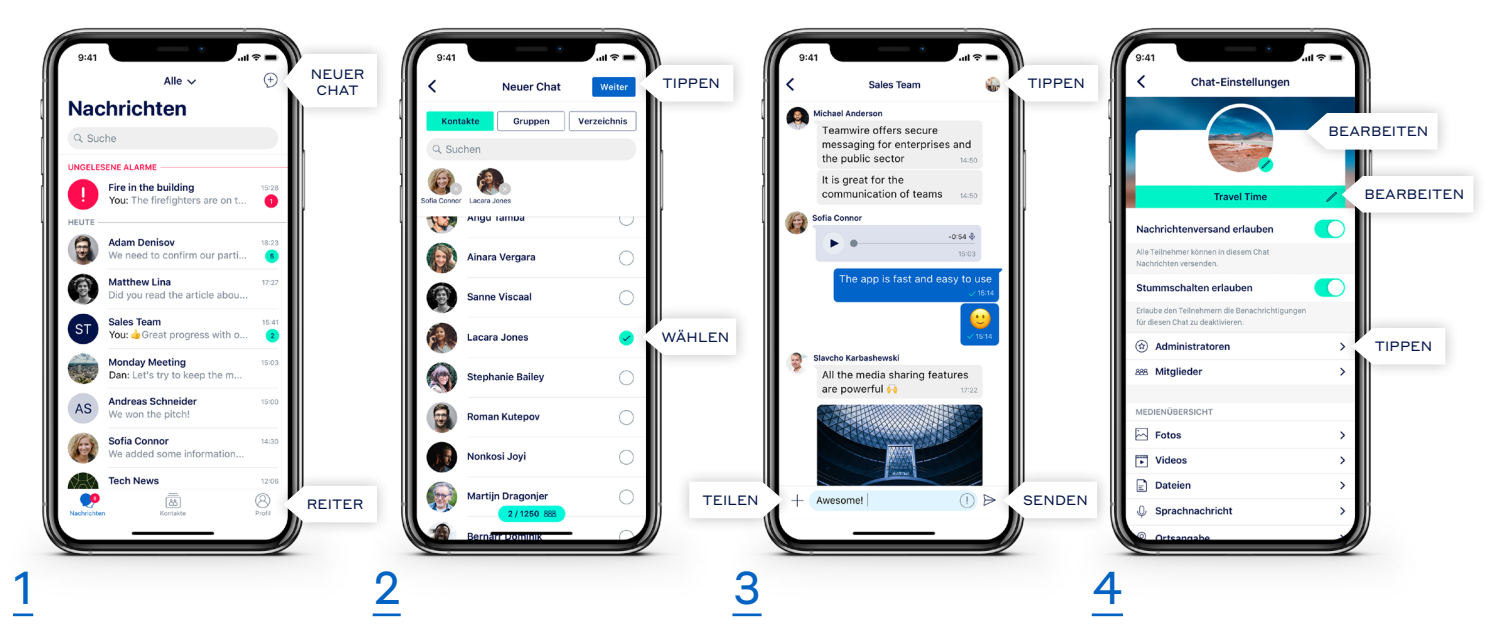

## Die App besteht im

Wesentlichen aus drei Reitern: Nachrichten, Kontakte und Profil. Der Reiter Nachrichten fungiert als Inbox und zeigt dir alle existierenden Konversationen mit deinen Kollegen. Um einen neuen Chat zu erstellen, tippe auf  $\Theta$ .

Wähle die Empfänger (Kontakte und/oder Gruppen) aus. Tippe auf Weiter um die Chat-Einstellungen zu konfigurieren und beginne mit dem Chatten!

Gib deine Nachricht ein und tippe auf  $\triangleright$  um diese zu versenden. Über  $+$  kannst du Dateien anhängen, deinen Standort oder Termine teilen, sowie Umfragen erstellen. Um die Chat-Einstellungen aufzurufen, tippe auf den das Chat-Avatar oder den Titel.

Hier kannst du Chat-Einstellungen bearbeiten. Ändere den Titel oder Avatar des Chats, füge über die Liste der Mitglieder weitere Kontakte zur Konversation hinzu oder betrachte die geteilten Medien des Chats.

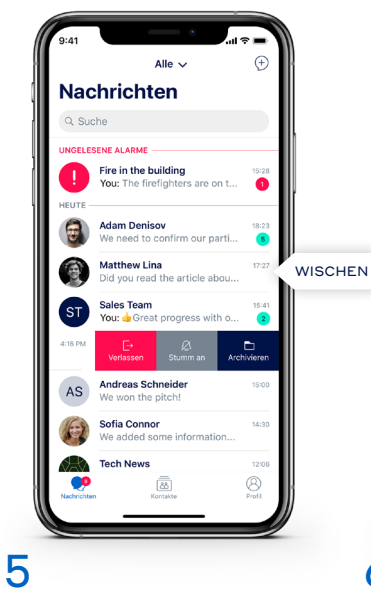

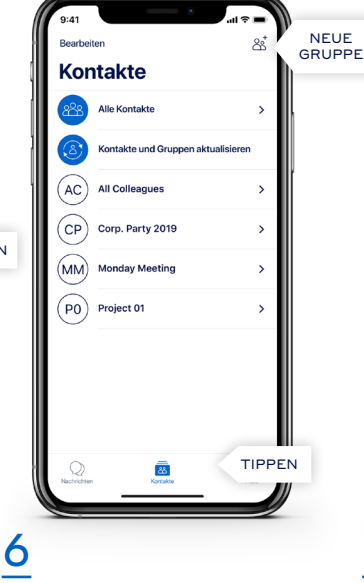

Um eine Unterhaltung zu archivieren oder zu verlassen, wische mit dem Finger über den entsprechenden Chat nach links und wähle die gewünschte Aktion aus.

Eine Übersicht deiner Kontakte und der dir zugeteilten Gruppen findest im Reiter Kontakte. Tippe auf  $\overset{\circ}{\boxtimes}^*$  um deine eigenen Gruppen zu erstellen.

Dein Profil  $\overline{a}$ TIPPEN **Henk Pourtin**  $-49.800.000.000.00$ TIPPEN tegmwire  $...$ **En** Sitzungen 1000 - Nachrichten-Einstellunger Pass-Code Einstellun <sup>3</sup> Privatsphäre TIPPEN $\Box$  Handbuch und FAO 7

Der Reiter Profil ermöglicht es dir zusätzliche Informationen über dich hinzuzufügen, z. B. ein Profilbild, deine Abteilung oder eine Statusnachricht.

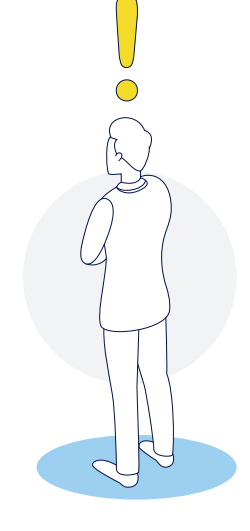

## Nutze die Vorteile der Teamwire-Funktionen!

Solltest du weitere Fragen haben, nutze "Handbuch und FAQs" in den Einstellungen der Teamwire App oder besuche https://teamwire.eu/faq